## brother

# **Guía de configuración rápida**

## PA-TDU-001 Panel táctil

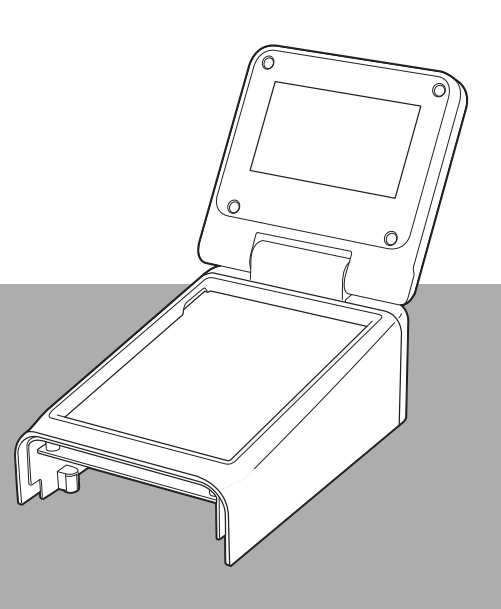

Antes de utilizar la impresora, asegúrese de leer esta Guía de configuración rápida.

Guarde este manual en un lugar accesible para futuras consultas.

Visítenos en [support.brother.com](http://support.brother.com/) donde hallará consejos para la solución de problemas así como la lista de preguntas y respuestas más frecuentes.

### **Precauciones de seguridad**

#### **ADVERTENCIA Indica una situación potencialmente peligrosa que, si no se evita, puede producir la muerte o lesiones graves.**

- Mantenga el producto fuera del alcance de los niños, especialmente de los más pequeños. De lo contrario, podrían sufrir lesiones.
- Este producto contiene una batería de fecha/hora. Evite ingerir la batería. Si se ingiere la batería, busque atención médica de inmediato. Puede provocar quemaduras internas graves en tan solo dos horas e incluso causar la muerte.
- Mantenga las baterías de fecha/hora nuevas o usadas lejos del alcance de los niños.
- Si el compartimento de la batería no se cierra bien, deje de usar el producto y manténgalo fuera del alcance de los niños.

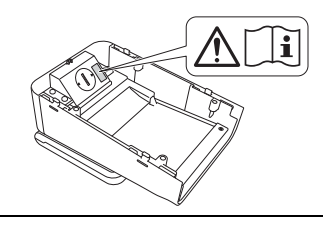

**IMPORTANTE Indica una situación potencialmente peligrosa que, si no se evita, puede producir daños materiales o pérdida de la funcionalidad del producto.**

- Coloque la impresora sobre una superficie estable, como un escritorio nivelado, antes de instalar o extraer el panel táctil.
- Pulse las teclas del panel táctil con la punta de los dedos. El panel táctil podría dañarse si se utilizan las uñas, lapiceros, destornilladores o cualquier otro objeto afilado o duro.
- No pulse las teclas del panel táctil con más fuerza de la necesaria. De lo contrario, podría dañarse.
- Evite rayar o arañar la superficie del panel táctil o la pantalla con un objeto duro.
- Al trasladar la impresora, no la agarre por el panel táctil o la pantalla.
- Al instalar el panel táctil en la impresora, evite que el cable quede atrapado. En caso contrario, el producto podría dañarse o averiarse.
- Antes de abrir la cubierta de compartimento de rollo RD, cierre la pantalla LCD.
- No deje caer la impresora ni la someta a fuertes impactos.
- Elimine el polvo o la suciedad de la impresora con un paño suave y seco. Si la frota con un paño húmedo, podría dañarla.

### **Símbolos utilizados en este documento**

En este documento se utilizan los siguientes símbolos.

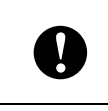

Este símbolo indica la información o las direcciones que se deben seguir. Si no se respetan, pueden provocar daños o errores en el funcionamiento.

#### **NOTA**

Este símbolo indica notas que proporcionan información o indicaciones que pueden ayudarle a comprender mejor el producto y a que lo utilice de una manera más eficaz.

### **Regulación**

#### **Declaración de conformidad de la Comisión Federal de Comunicaciones (FCC, por sus siglas en inglés) (Solo para EE. UU.)**

Persona responsable: Brother Mobile Solutions, Inc. 100 Technology Drive Suite 250A Broomfield, CO 80021 EE. UU. Tel: (303) 460-1600

Nombre del producto: Panel táctil Número de modelo: PA-TDU-001

Este dispositivo cumple con la Parte 15 de las Regulaciones de la FCC. El funcionamiento está sujeto a las dos condiciones siguientes: (1) este dispositivo no causará una interferencia perjudicial, y (2) este dispositivo debe aceptar cualquier interferencia que reciba, incluso una interferencia que pueda provocar un funcionamiento no deseado.

Este equipo fue probado y cumple con los límites de un dispositivo digital Clase B, según la Parte 15 de las Regulaciones de la FCC. Estos límites están diseñados para proporcionar una protección razonable contra cualquier interferencia perjudicial en una instalación residencial. Este equipo genera, utiliza y puede irradiar energía de radiofrecuencia y, si no se instala o utiliza de acuerdo a las instrucciones, puede provocar una interferencia perjudicial para las radiocomunicaciones. Sin embargo, no se puede garantizar que no habrá interferencia en una instalación en particular. Si este equipo provoca una interferencia perjudicial para la recepción de la señal de radio o televisión, que puede comprobarse apagando y prendiendo el equipo, se recomienda que el usuario intente corregir la interferencia por medio de una o más de las siguientes medidas:

- Oriente o ubique la antena receptora en una posición diferente.
- Aumente la distancia entre el equipo y el receptor.
- Conecte el equipo a una toma de corriente eléctrica en un circuito diferente al que está conectado el receptor.
- Solicite ayuda al distribuidor o a un técnico experimentado de radio/TV.
- Este transmisor no debe colocarse junto a, ni utilizarse junto con, cualquier otra antena o transmisor.

#### **Importante**

- Se debe usar el cable de la interfaz incluido para asegurarse de cumplir con los límites de los dispositivos digitales de Clase B.
- Se debe usar un cable de interfaz apantallado para asegurarse de cumplir con los límites de los dispositivos digitales de Clase B.
- Cualquier cambio o modificación que no esté aprobado expresamente por Brother Mobile Solutions, Inc. podría anular la autoridad del usuario para utilizar el equipo.

### **Declaración de conformidad (solo Europa)**

Nosotros, Brother Industries, Ltd.

15-1, Naeshiro-cho, Mizuho-ku, Nagoya 467-8561 Japón

declaramos que este producto cumple los requisitos esenciales de todas las directivas y normativas pertinentes aplicadas en la Comunidad Europea.

La Declaración de conformidad puede descargarse desde nuestro sitio web.

Vaya a [support.brother.com](http://support.brother.com/) y:

- -> seleccione "Europe"
- -> seleccione su país
- -> seleccione su modelo
- -> seleccione "Manuales" y su idioma; a continuación, haga clic en "Buscar"
- -> seleccione Declaración de conformidad
- -> haga clic en "Descargar".

La declaración se descargará en forma de archivo PDF.

### **Cómo imprimir con el panel táctil**

Siga el procedimiento descrito a continuación para imprimir con el panel táctil. Lea atentamente toda la información de las páginas indicadas.

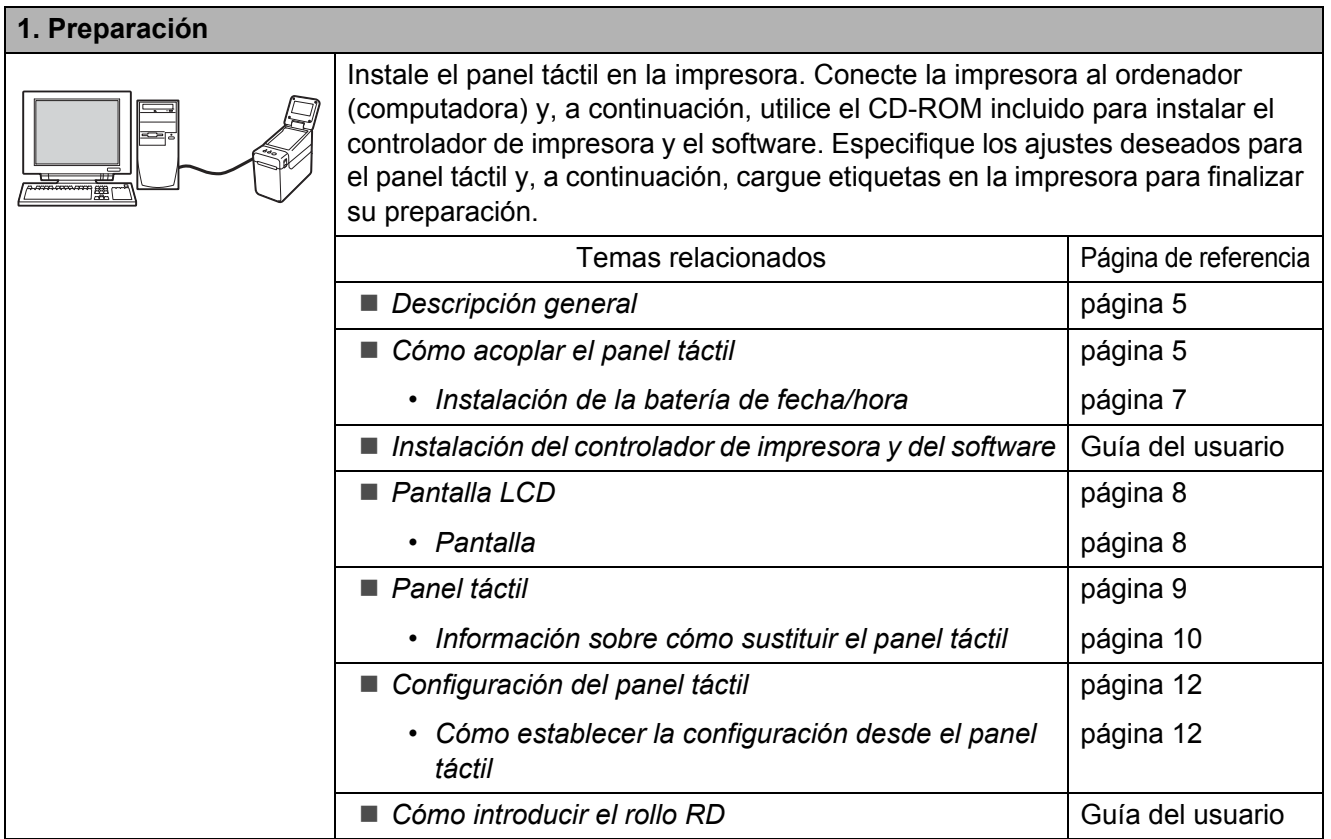

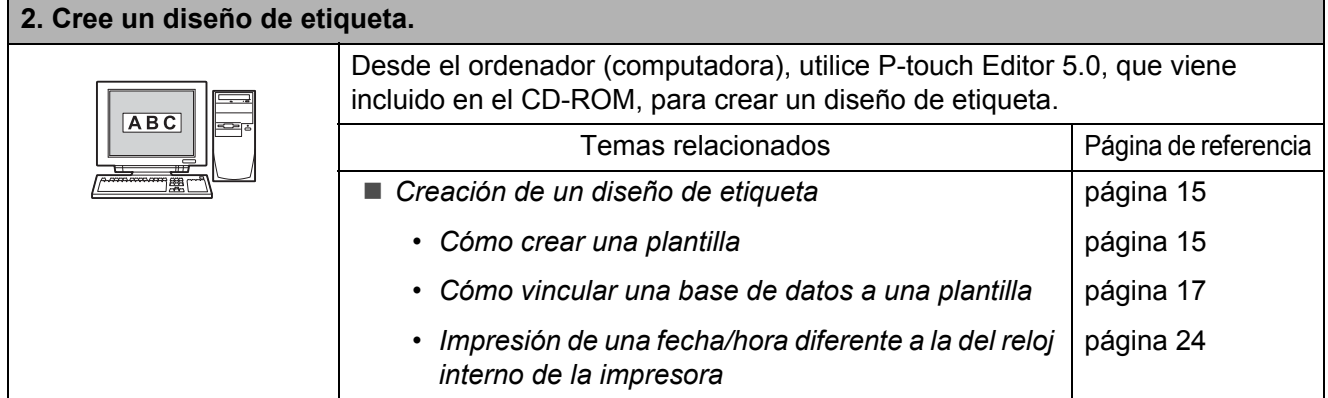

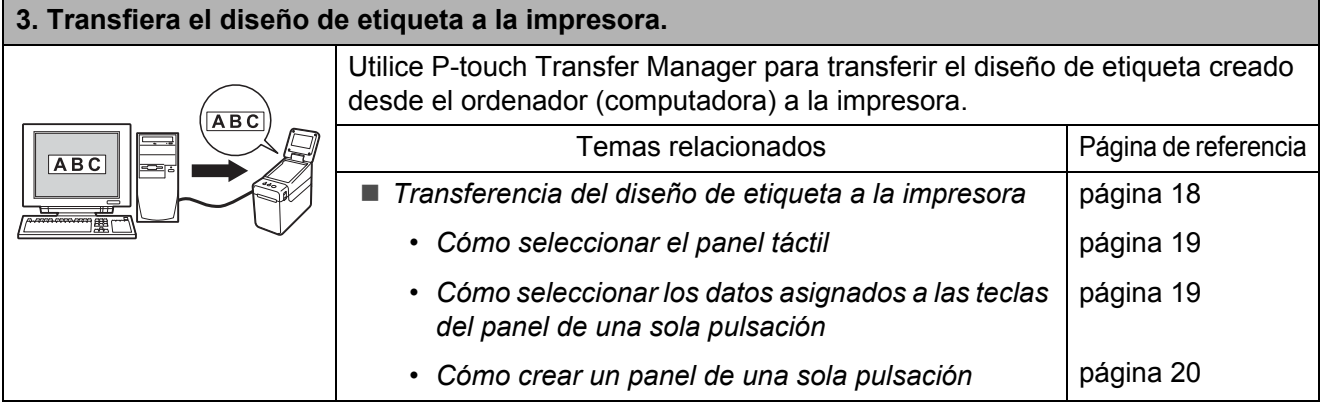

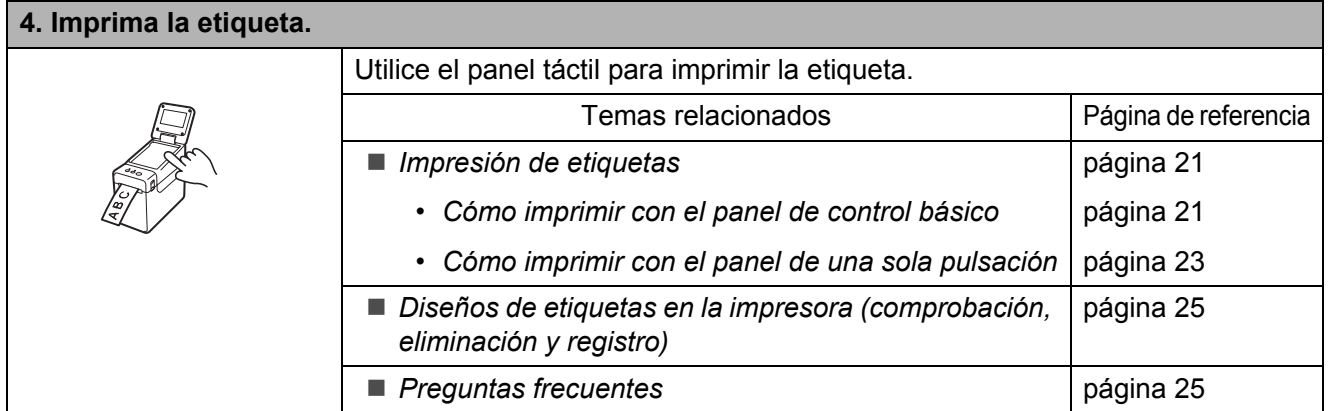

### <span id="page-5-0"></span>**Descripción general**

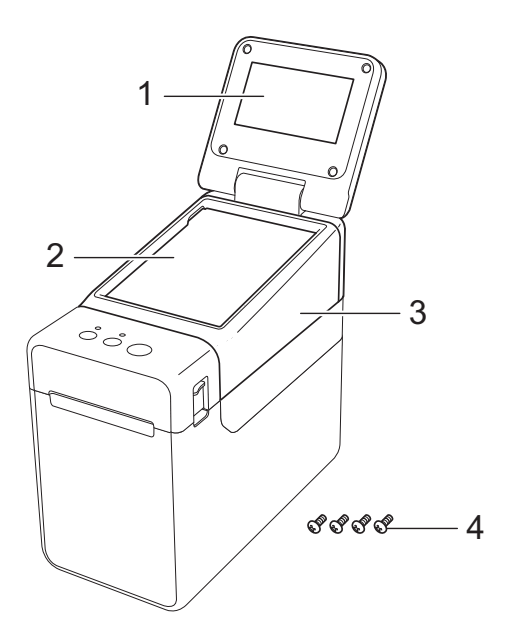

**1 Pantalla LCD**

#### **NOTA**

Durante la fabricación y el transporte se coloca un adhesivo de protección de plástico transparente sobre la pantalla LCD. Este adhesivo debe retirarse antes de utilizar la etiquetadora.

- **2 Panel táctil**
- **3 Cubierta del panel TDU**
- **4 Tornillo de fijación M2,6** × **6 mm**

### <span id="page-5-1"></span>**Cómo acoplar el panel táctil**

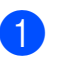

Retire las cintas (1) y todo el material de protección (2) antes de utilizarlo.

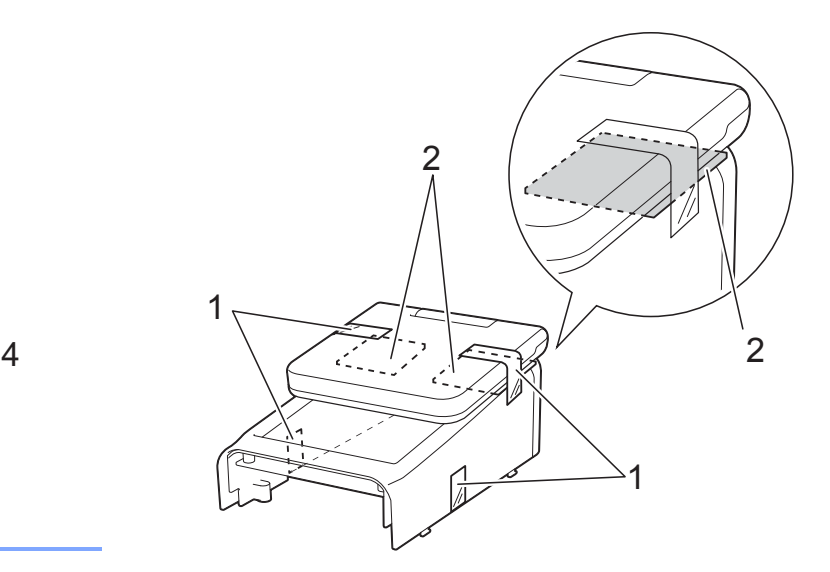

- Mantenga pulsado el botón  $\circlearrowright$  (encendido) para apagar la impresora y, a continuación, desconéctela de la toma de alimentación de CA. Si se está utilizando la batería Li-ion recargable (opcional), extráigala.
- **3** Presione la palanca de la cubierta de liberación (1) en cualquiera de sus lados y levante la cubierta de compartimento de rollo RD para abrirla.

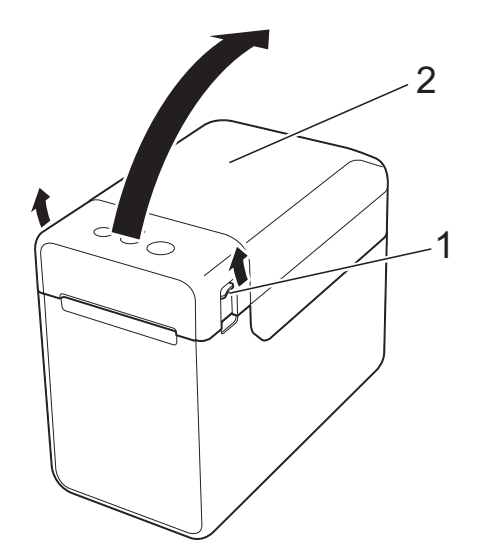

- **1 Palanca de la cubierta de liberación**
- **2 Cubierta**

**6**

4 Sosteniendo con firmeza la cubierta de compartimento de rollo RD, utilice un destornillador para quitar los cuatro tornillos (1).

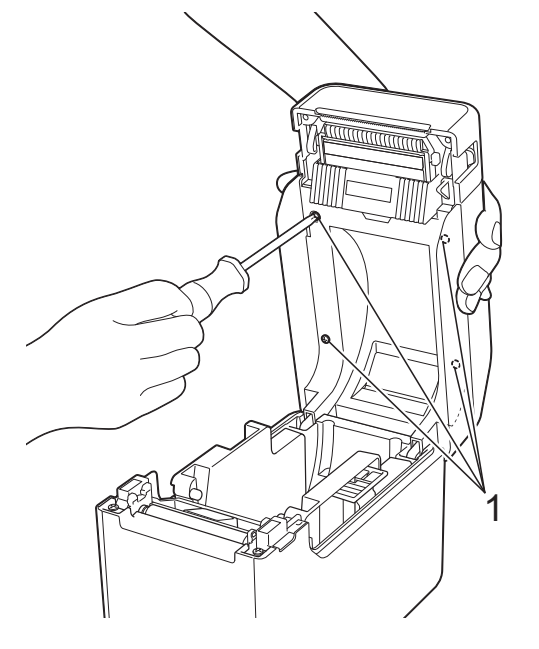

T

Tenga cuidado para que la cubierta no se caiga después de quitar los cuatro tornillos.

**5** Cierre la cubierta de compartimento de rollo RD y, a continuación, retire la cubierta (1).

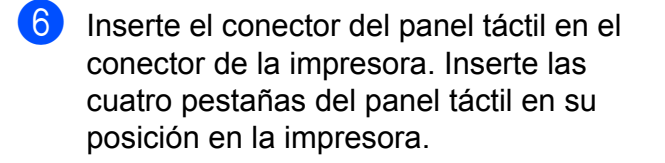

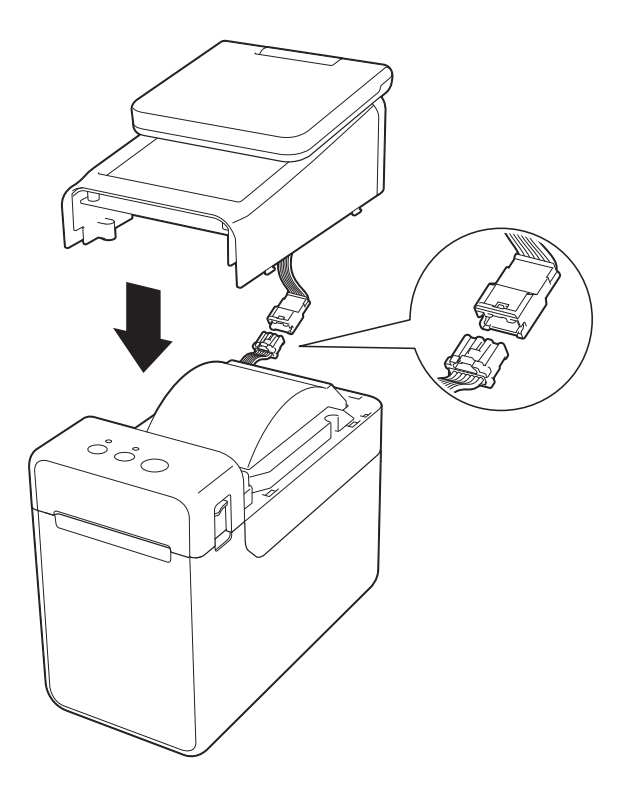

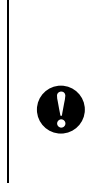

Tenga cuidado y evite que los cables del conector queden atrapados por la cubierta. Además, si los cables están atrapados entre los orificios para los tornillos, podrían dañarse al apretar los tornillos.

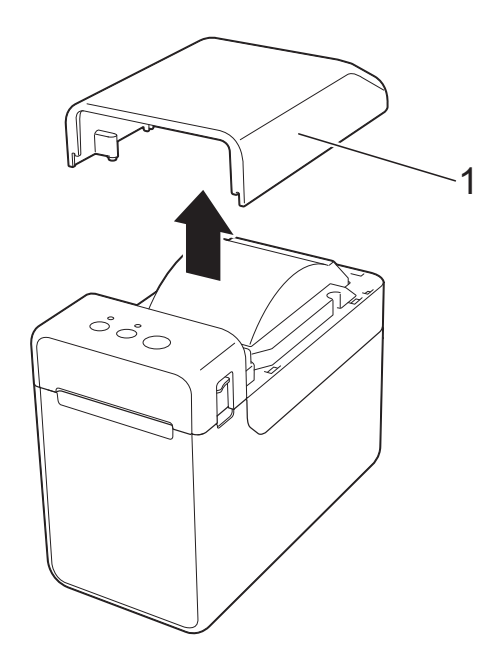

**7** Sosteniendo el panel táctil con firmeza, abra la cubierta de compartimento de rollo RD. Fije el panel táctil con los cuatro tornillos (1) incluidos como accesorios para acoplarla en la impresora.

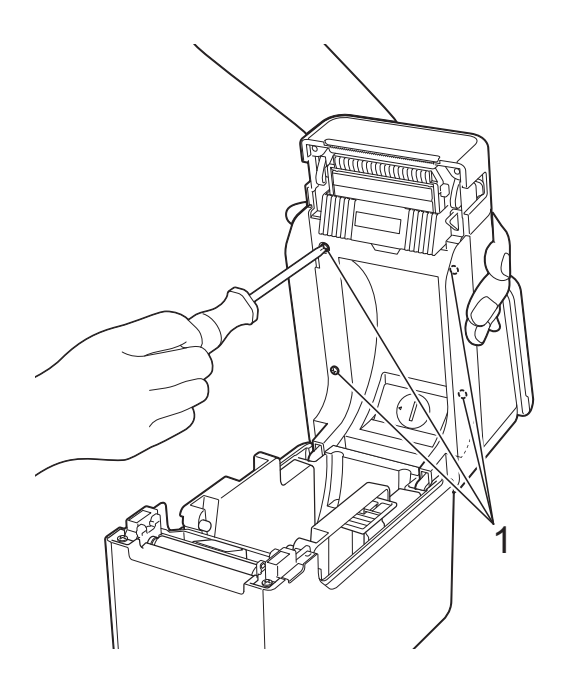

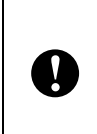

Asegúrese de utilizar los tornillos incluidos con el panel táctil. Los tornillos que se instalaron anteriormente en la impresora tienen una forma diferente.

8 Cierre la cubierta del compartimento del rollo RD presionando por su parte central hasta que quede encajada con un clic.

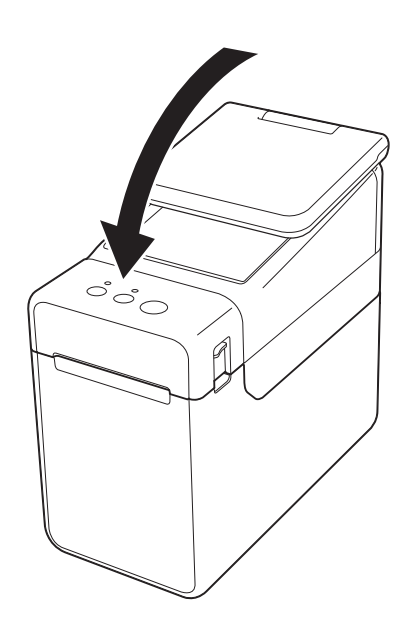

#### <span id="page-7-0"></span>**Instalación de la batería de fecha/hora**

Se suministra una batería de fecha/hora como accesorio que se utiliza como respaldo para la hora del panel táctil. La batería mantendrá la configuración del reloj interno. La batería se consumirá incluso aunque la impresora no se utilice durante un largo periodo de tiempo.

- Solo utilice las baterías recomendadas para la impresora. La impresora podría resultar dañada si utiliza otras baterías.
- Deseche la batería en un punto de recogida específico; no la tire en contenedores de residuos de uso general. Además, asegúrese de respetar todas las normativas federales, estatales y locales pertinentes.
- Cuando almacene o deseche la batería, envuélvala (por ejemplo, en cinta de celofán) para evitar que se cortocircuite.

(Ejemplo de aislamiento de una batería)

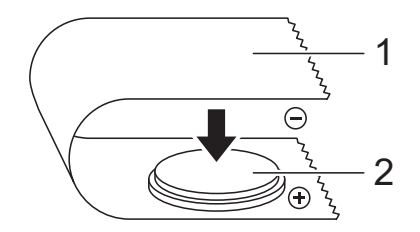

**1 Cinta de celofán**

A

- **2 Batería de fecha/hora**
- Se recomienda sustituir la batería cada dos años.
- Si el reloj se reinicia aunque se esté suministrando alimentación a la impresora, sustituya la batería. Cuando vaya a sustituir la batería de litio, compre una batería CR2032 (fabricantes recomendados: Hitachi Maxell, Ltd., FDK Corporation, Panasonic Corporation, Sony Corporation, Toshiba Corporation y VARTA Microbattery Inc.).

#### **1** Mantenga pulsado el botón

(encendido) para apagar la impresora y, a continuación, desconéctela de la toma de alimentación de CA. Si la batería Li-ion recargable (opcional) está instalada, extráigala.

b Presione la palanca de la cubierta de liberación en cualquiera de sus lados y levante la cubierta de compartimento de rollo RD para abrirla.

**3** Utilice una moneda o un objeto similar para girar lentamente la cubierta de la batería de fecha/hora en la dirección indicada por la flecha de la cubierta de la batería hasta que se pare y, a continuación, extraiga la cubierta de la batería de fecha/hora.

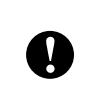

La cubierta de la batería de fecha/hora podría resultar dañada si se fuerza al girarla más allá de su posición de bloqueo.

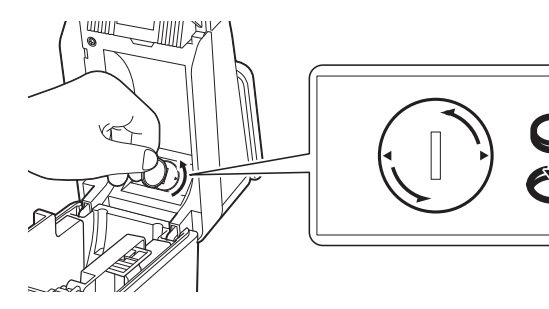

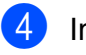

Instale la batería.

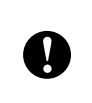

Asegúrese de insertar la batería nueva con los polos + y – orientados en la dirección correcta.

#### **NOTA**

Al extraer la batería, presione sobre la parte A, como se muestra a continuación, para liberar la batería de manera que pueda extraerse con facilidad.

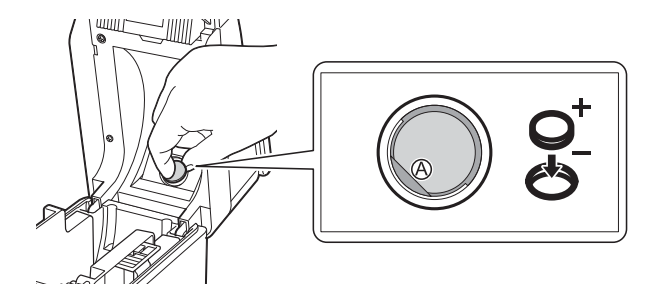

e Vuelva a colocar la cubierta de la batería de fecha/hora en su posición original y, a continuación, utilice una moneda o un objeto similar para girar lentamente la cubierta de la batería de fecha/hora en la dirección opuesta a la indicada por la flecha de la cubierta de la batería hasta que se pare y, a continuación, extraiga la cubierta de la batería de fecha/hora.

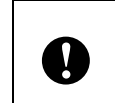

La cubierta de la batería de fecha/hora podría resultar dañada si se fuerza al girarla más allá de su posición de bloqueo.

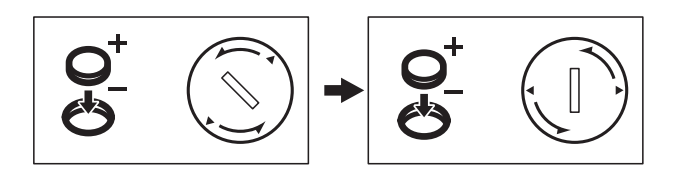

Cierre la cubierta de compartimento de rollo RD. Presione hacia abajo hasta que quede encajada.

#### **NOTA**

La fecha y la hora pueden configurarse desde [-0] (tecla admin) en el panel táctil. Para obtener más detalles, consulte la Guía del usuario en el CD-ROM.

### <span id="page-8-0"></span>**Pantalla LCD**

Levante la pantalla LCD y, a continuación, ajústela en función del ángulo que haga visible sus contenidos. Si la pantalla está oscura y poco legible, se puede encender la retroiluminación. Para obtener información, consulte *[Cómo establecer la configuración](#page-12-1)  [desde el panel táctil](#page-12-1)* >> página 12.

### <span id="page-8-1"></span>**Pantalla**

Cuando la impresora esté encendida, aparecerá la pantalla principal.

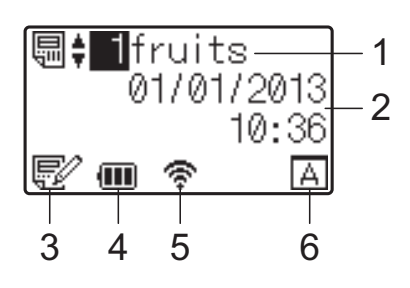

#### **1 Número y nombre de plantilla**

Muestra el número y el nombre de la plantilla seleccionada.

#### **2 Hora y fecha**

Muestra la hora y fecha actuales. Para obtener más detalles sobre la especificación de los ajustes del reloj, consulte la Guía del usuario en el CD-ROM.

**3 Indicador de edición de plantillas** Cuando se está editando una plantilla con el

panel táctil, aparece  $\mathbb{R}^2$ .

**4 Indicador del nivel de la batería**

Indica la carga restante cuando se está utilizando la batería Li-ion recargable (opcional).

Si se continua utilizando la impresora mientras a la batería le quede poca carga, aparece el mensaje "¡Recargar batería!" y puede que la impresora se quede sin alimentación incluso mientras se esté realizando una impresión.

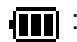

**III** : Carga completa

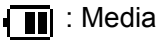

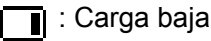

- **[4]**: Cargando
- **5 Indicadores de las interfaces inalámbricas disponibles**

Si se ha establecido la configuración de conexión inalámbrica, aparecen las marcas correspondientes a las interfaces disponibles.

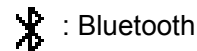

 $\mathbb{R}, \infty$ ,  $\mathbb{R}^n$  : LAN inalámbrica (El estado de conexión se muestra en cuatro

niveles diferentes y aparece come cuando no hay conexión).

**6 Configuración del panel táctil**

Muestra si el panel táctil se ha establecido en el panel táctil A o B.

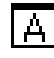

: Panel de control básico (A)

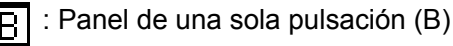

### <span id="page-9-0"></span>**Panel táctil**

Hay dos paneles táctiles: el panel de control básico (A) y el panel de una sola pulsación (B). Es posible seleccionar cualquiera de ellos.

Pulse una tecla del panel táctil para realizar una operación.

Si se ha asignado previamente un diseño de etiqueta a una tecla del panel de una sola pulsación, se puede imprimir fácilmente la etiqueta con tan solo pulsar la tecla correspondiente a la etiqueta.

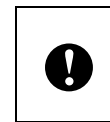

No pulse el panel táctil con un objeto filoso. De lo contrario, es posible que el panel táctil resulte dañado.

#### **Panel de control básico (A)**

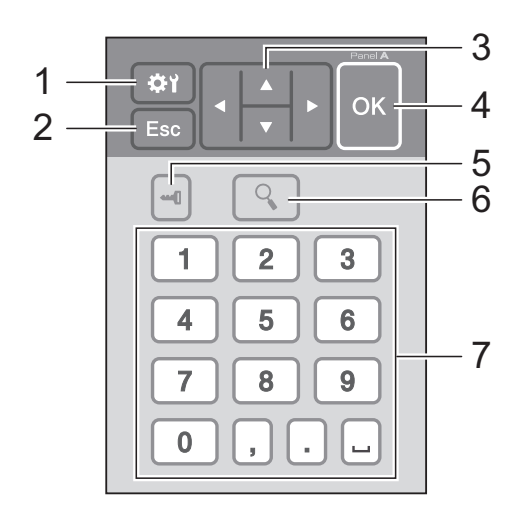

#### **Panel de una sola pulsación (B)**

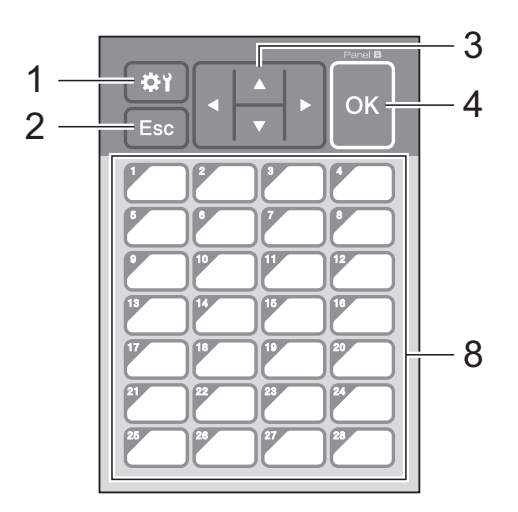

#### **1 (tecla configuración)**

Establezca la configuración de los distintos parámetros.

#### **2 Esc (tecla escape)**

Regresa a la operación previa. Si se mantiene pulsada esta tecla durante más de 1 segundo, se regresa a la pantalla principal.

#### **3**  $A / \nabla / 4 / 6$

Cambia de visualización o aumenta/disminuye los valores. Si se mantiene pulsada esta tecla rápidamente se cambia la visualización o aumenta/disminuye los valores de 10 en 10.

#### **4 Tecla Aceptar**

Aplica la operación o la configuración.

#### **5 (tecla admin)**

Establece la configuración básica de uso del panel táctil.

#### **6 (tecla buscar)**

Muestra el contenido de la plantilla seleccionada. También permite comprobar el contenido de la base de datos vinculada a la plantilla.

#### **7 Teclas numéricas**

Permiten introducir el número de plantilla o el número de registro de la base de datos. También puede utilizarse para editar valores del diseño de etiqueta.

#### **8 Teclas de una sola pulsación**

Seleccione la etiqueta que desea imprimir.

#### **NOTA**

El nombre del panel táctil (A o B) aparece en la esquina superior derecha del panel táctil. Asegúrese de que el nombre del panel táctil especificado, tal como aparece en la pantalla principal de la pantalla LCD, coincida con el nombre del panel táctil que se está utilizando.

#### <span id="page-10-0"></span>**Información sobre cómo sustituir el panel táctil**

 $\Box$  La cubierta del panel TDU se acopla con cuatro pestañas. Mientras presiona sobre las dos pestañas (1) de la parte delantera, deslice la cubierta hacia arriba y desenganche las pestañas. A continuación, presione sobre las dos pestañas (2) de la parte posterior para desengancharlas de la misma manera.

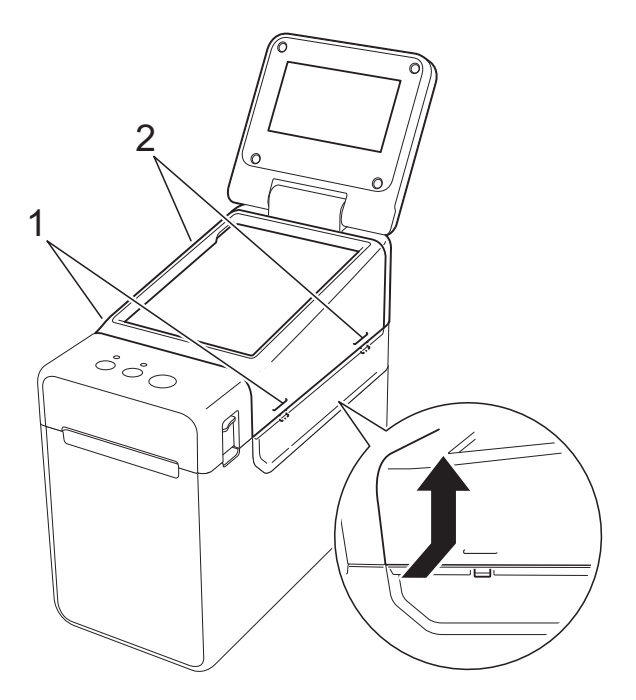

Extraiga la cubierta del panel TDU, coloque el panel táctil (1) que desea utilizar y, a continuación, coloque la hoja protectora transparente (2) y el soporte del panel táctil (3).

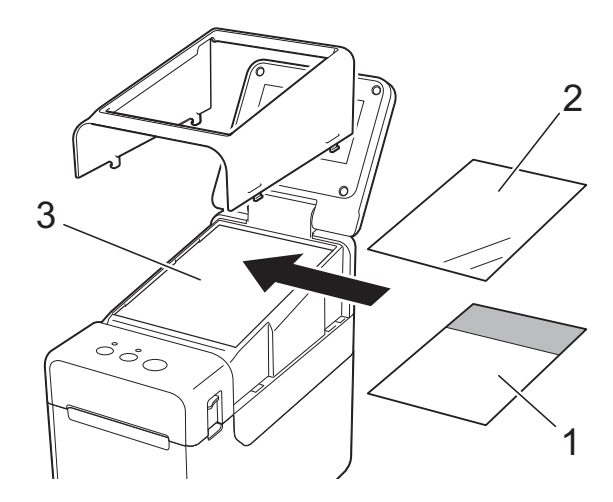

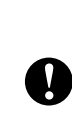

La presencia de material extraño (por ejemplo, polvo) entre el panel táctil, la hoja protectora y el soporte del panel táctil podría provocar una falla. Asegúrese de que no exista ningún material extraño.

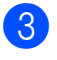

**3** Instale la cubierta del panel TDU en su posición original.

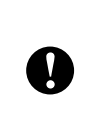

Cuando sustituya el panel táctil, es necesario cambiar la configuración del panel táctil. Para obtener información, consulte *[Cómo seleccionar el panel](#page-19-0)  táctil* ▶▶ [página 19.](#page-19-0)

### <span id="page-12-0"></span>**Configuración del panel táctil**

La configuración del panel táctil puede establecerse mediante el propio panel táctil o mediante el uso de una herramienta en un ordenador (computadora) conectada a la impresora. Para obtener más detalles sobre la conexión de la impresora a un ordenador (computadora) y la especificación de los ajustes, consulte la Guía del usuario en el CD-ROM.

#### <span id="page-12-1"></span>**Cómo establecer la configuración desde el panel táctil**

Pulse [ $\bigcirc$ ] (tecla configuración) o [- [] (tecla admin) para mostrar la pantalla del menú. Pulse [ $\blacktriangle$ ] o [ $\blacktriangledown$ ] para seleccionar un parámetro y, a continuación, pulse [OK].

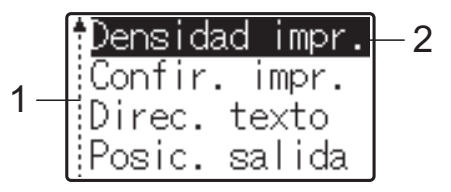

- <sup>1</sup> La barra de desplazamiento indica el primer parámetro con una flecha hacia arriba y el último parámetro con una flecha hacia abajo. Si se selecciona el último parámetro y se pulsa [ $\blacktriangledown$ ], la selección se desplaza al primer parámetro. Si se selecciona el primer parámetro y se pulsa [A], la selección se desplaza al último parámetro.
- <sup>2</sup> El parámetro actualmente seleccionado aparece resaltado.

Los siguientes ajustes de configuración se pueden establecer con el panel táctil acoplada a la impresora.

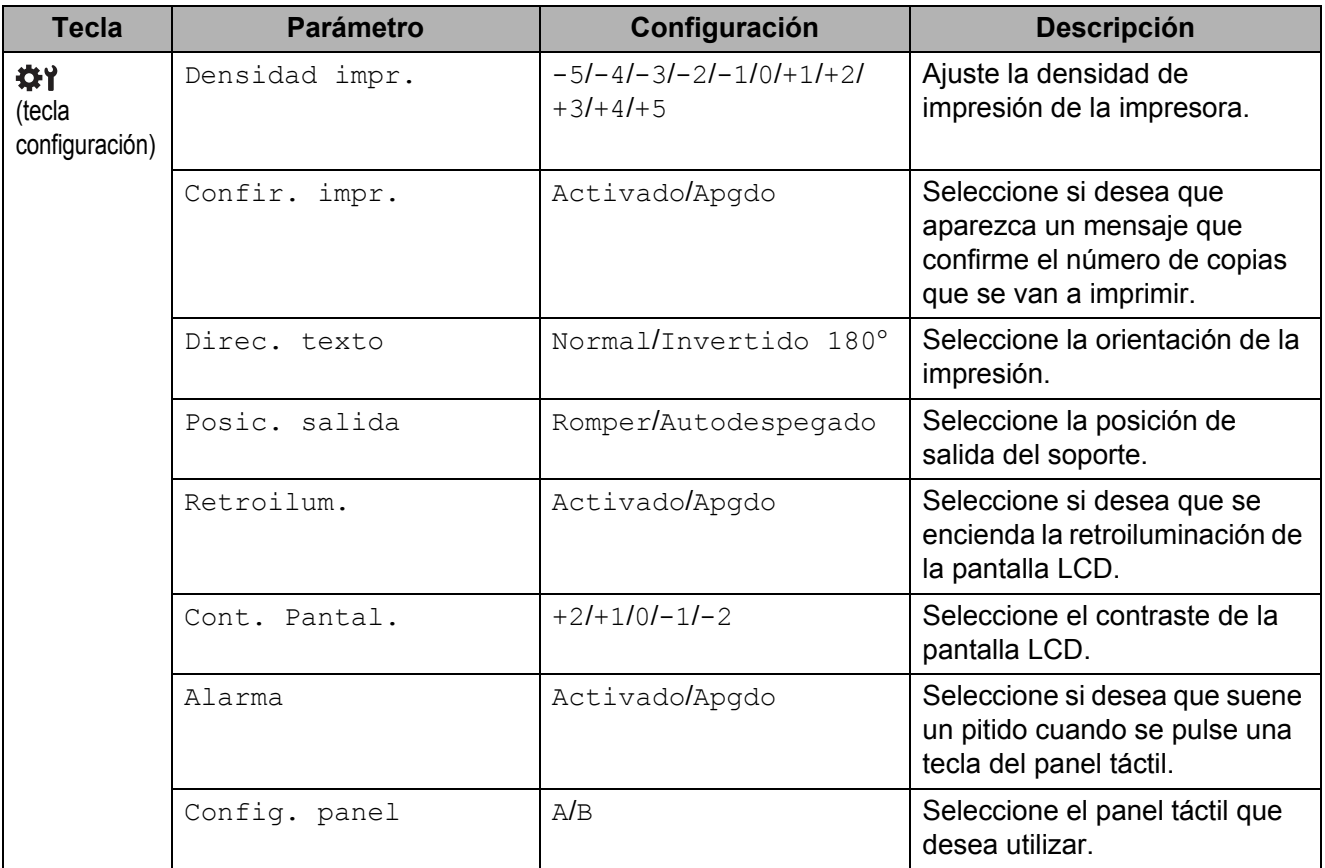

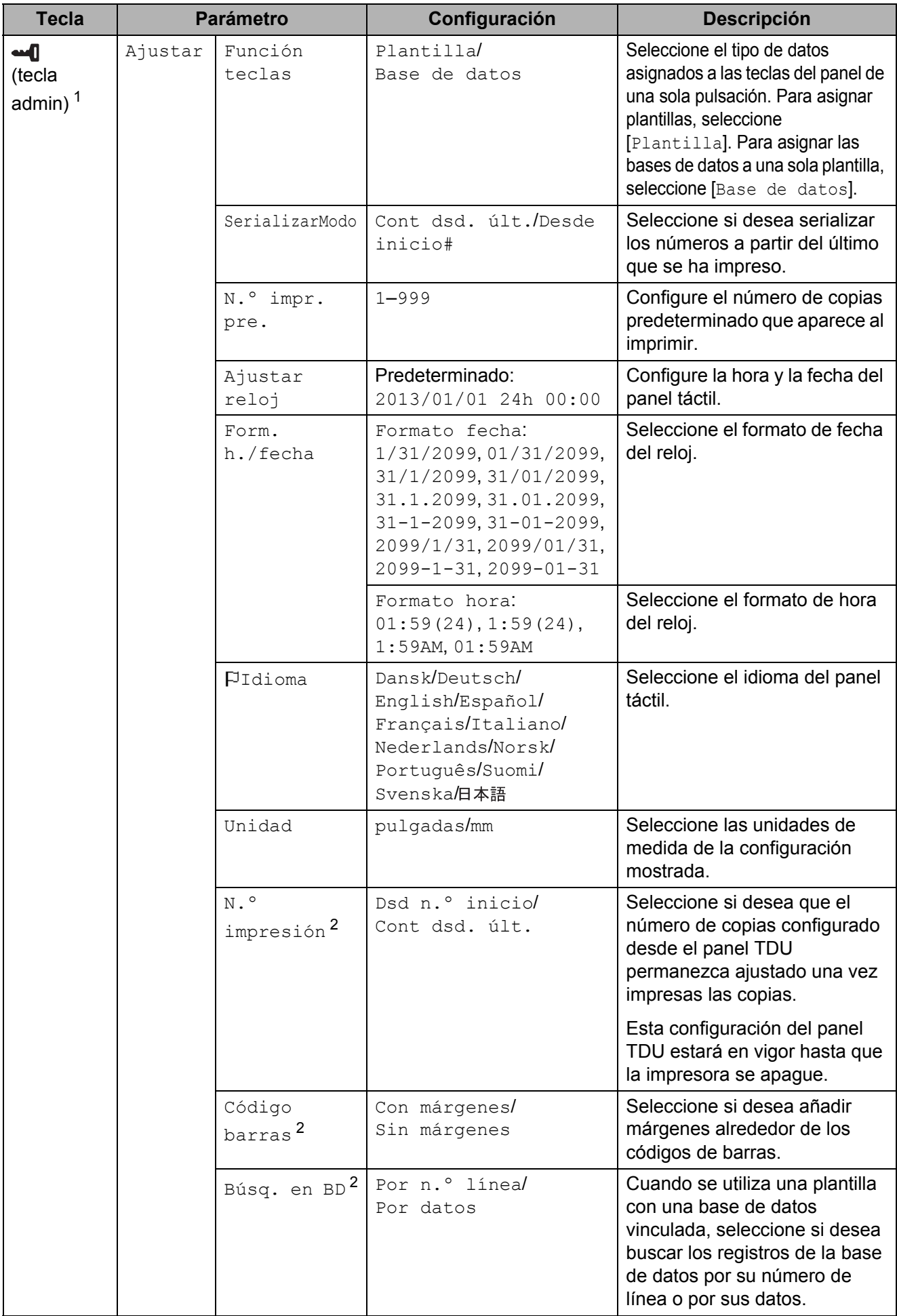

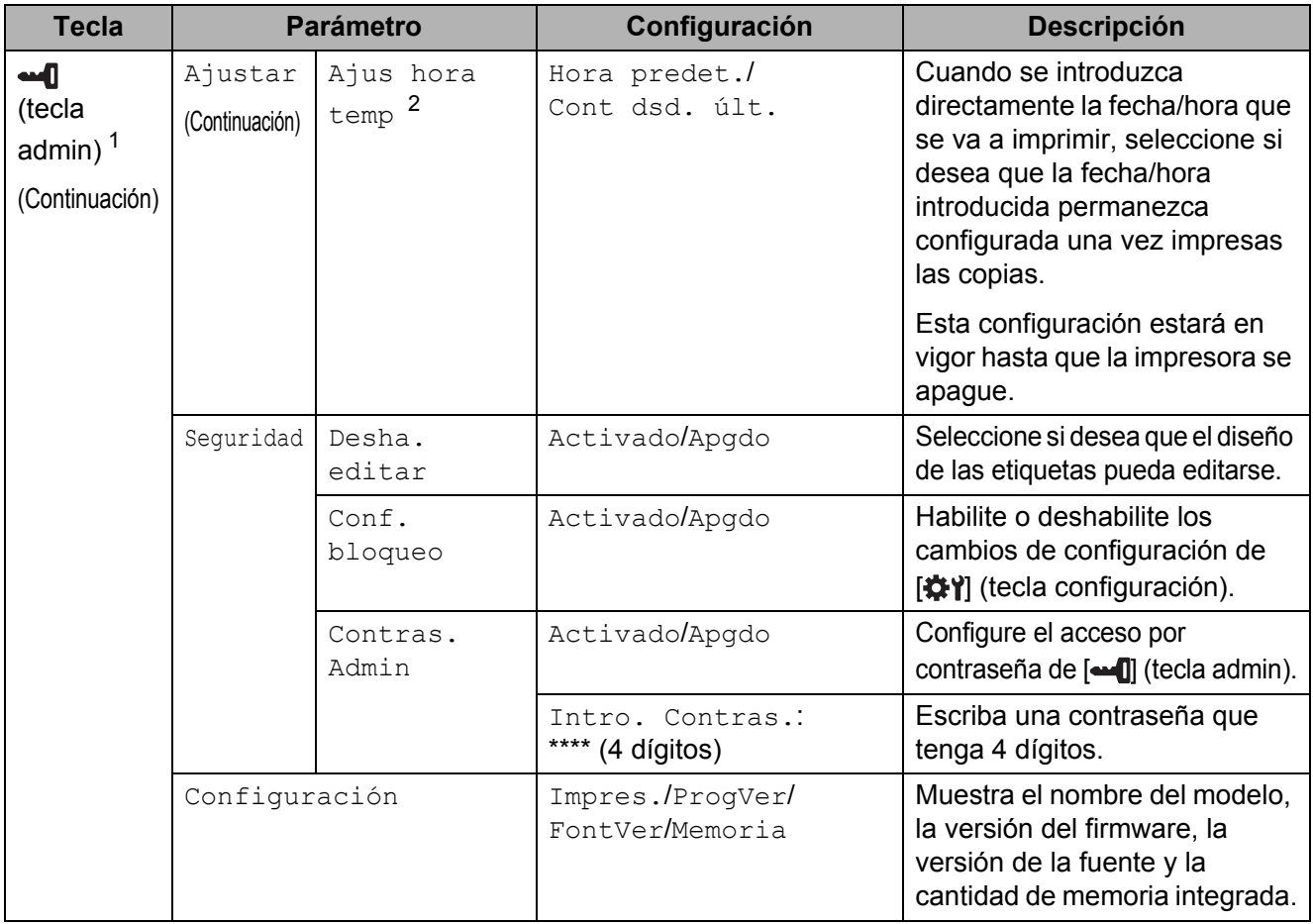

<span id="page-14-0"></span><sup>1</sup> Solo se puede acceder a  $\blacksquare$  (tecla admin) cuando se ha establecido el panel táctil A (panel de control básico).

<span id="page-14-1"></span><sup>2</sup> Esta función está disponible con la versión de firmware 1.04 o posterior. La versión más actualizada puede descargarse desde el sitio web de soporte técnico (Brother Solutions Center). [support.brother.com](http://support.brother.com/)

#### **NOTA**

- Algunos ajustes de configuración pueden diferir en función del firmware (el software interno de la impresora).
- Se puede establecer una contraseña para evitar que se pueda acceder fácilmente a la configuración básica pulsando [-1] (tecla admin). Para obtener más detalles sobre cómo establecer la configuración, consulte la Guía del usuario en el CD-ROM.
- Si no recuerda la contraseña, utilice [**Configuración del dispositivo**] en la "**Herramienta de configuración de la impresora**" para restablecer la configuración a sus valores predeterminados de fábrica o vuelva a establecer la contraseña y aplique los cambios. Para obtener más detalles, consulte la Guía del usuario en el CD-ROM.
- Si desea restablecer la configuración, utilice [**Configuración del dispositivo**] en la "**Herramienta de configuración de la impresora**" para que todos los ajustes de configuración vuelvan a sus valores predeterminados de fábrica. Para obtener más detalles, consulte la Guía del usuario en el CD-ROM.

### <span id="page-15-0"></span>**Creación de un diseño de etiqueta**

Desde el ordenador (computadora), utilice P-touch Editor 5.0, que viene incluido en el CD-ROM, para crear un diseño de etiqueta. Para obtener más detalles sobre su uso, consulte la Guía del usuario de software incluida en el mismo CD-ROM.

#### <span id="page-15-1"></span>**Cómo crear una plantilla**

■ Ejemplo de etiqueta

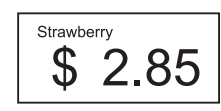

**i** Para Windows<sup>®</sup> XP/Windows Vista<sup>®</sup>/Windows<sup>®</sup> 7: Desde el menú Inicio, haga clic en [**Todos los programas**] - [**Brother P-touch**] - [**P-touch Editor 5.0**].

> Para Windows® 8: Haga clic en [**P-touch Editor 5.0**] en la pantalla [**Inicio**] o [**Aplicaciones**], o bien haga doble clic en [**P-touch Editor 5.0**] desde el escritorio.

**2** Cuando aparezca el cuadro de diálogo [**Nuevo/Abrir**], seleccione las distintas opciones para establecer la impresora que se va a utilizar y el tamaño de la etiqueta que desea crear.

c Haga clic en [**Papel**] (1) y, a continuación, especifique el soporte de impresión y la longitud (2). (Esta ventana aparece en el modo [**Express**]).

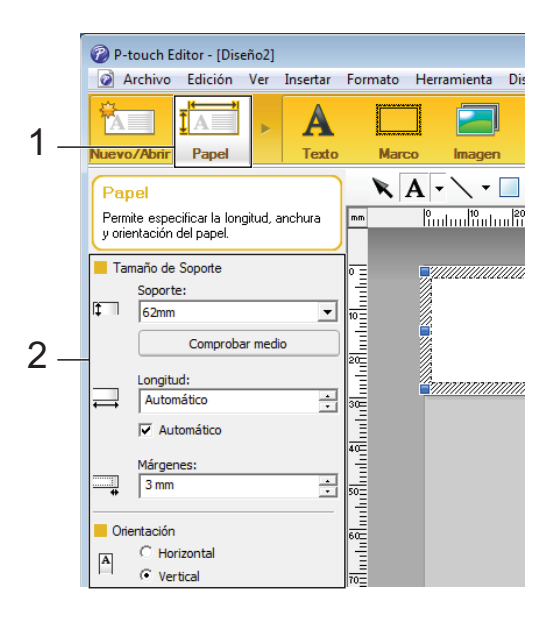

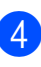

d Haga clic en [**Texto**] (1) y, a continuación, especifique la fuente y el estilo (2).

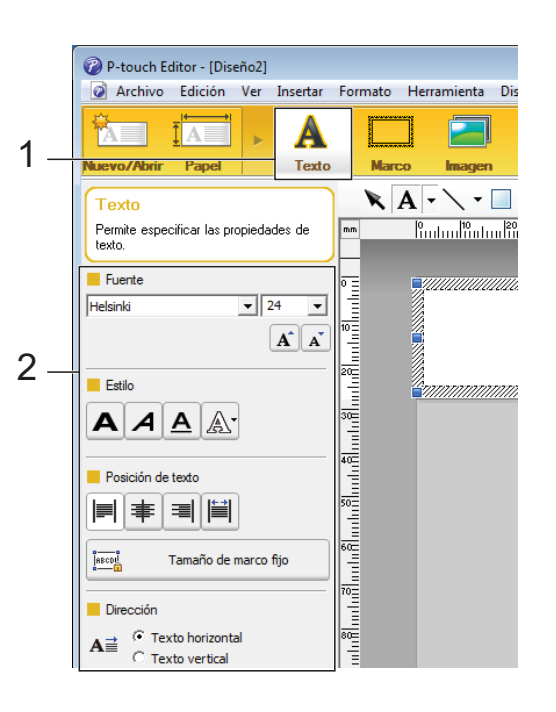

<span id="page-15-2"></span>Si se hace clic en  $\|\mathbf{A}\|$   $\bullet$ , se muestra el cursor para que se pueda introducir texto.

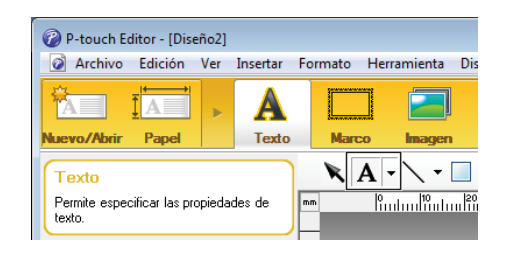

- <span id="page-16-0"></span>Después de insertar el texto, haga clic en el cuadro de texto para moverlo dentro de la plantilla.
- R[e](#page-15-2)pita los pasos  $\bigcirc$  y  $\bigcirc$  para introducir texto y organizar el diseño. Tras haber introducido texto, haga clic en [**Archivo**] - [**Guardar como**] de la barra de menú y, a continuación,

especifique el nombre del archivo para guardar los datos.

#### **NOTA**

Los diez primeros caracteres del nombre del archivo aparecerán en la pantalla LCD como el nombre de la plantilla cuando se utiliza el panel táctil.

#### <span id="page-16-1"></span>**Especificación del texto y el orden para la visualización en la pantalla LCD**

Con P-touch Editor 5.0, se puede especificar el texto mostrado y su orden de visualización en la pantalla LCD.

- $\blacksquare$  En P-touch Editor 5.0, abra la plantilla de etiquetas que desea editar.
- b Seleccione el cuadro de texto para el texto que se mostrará en la pantalla LCD, haga clic con el botón derecho en él y, a continuación, haga clic en [**Propiedades**] para mostrar el cuadro de diálogo [**Propiedades de Texto**]. En el cuadro [**Nombre de objeto**] de la pestaña [**Expandido**], defina el número deseado (por ejemplo, "Text 1", "Text 2" o "Text 3"). El texto aparecerá en la pantalla LCD en el orden de los números definidos. Si desea configurar que el texto no se muestre en la pantalla LCD, marque la casilla de verificación [**El texto no se puede editar**] en la pestaña [**Expandido**].

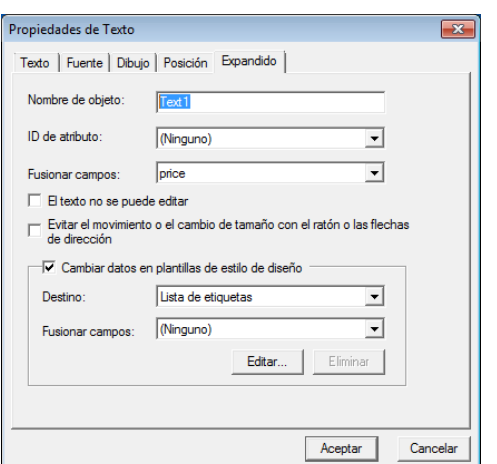

#### <span id="page-16-2"></span>**Cómo introducir la fecha y la hora en una etiqueta**

**En P-touch Editor 5.0, abra el diseño de** etiqueta que desee editar.

En la barra de menú, haga clic en [**Insertar**] - [**Fecha y hora**] para mostrar el cuadro de diálogo [**Propiedades de Fecha y hora**]. Seleccione la configuración del formato del texto que desea introducir.

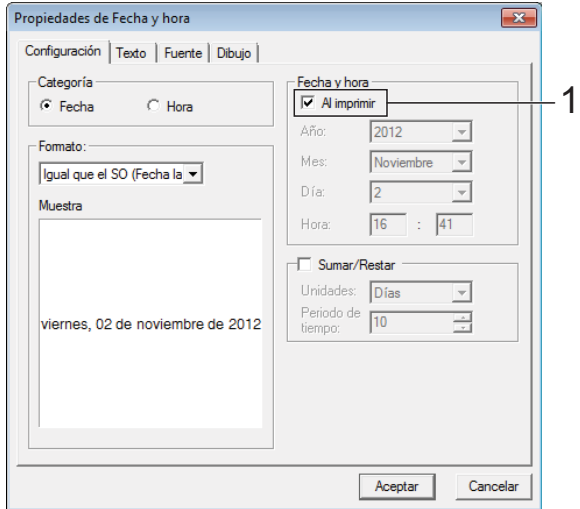

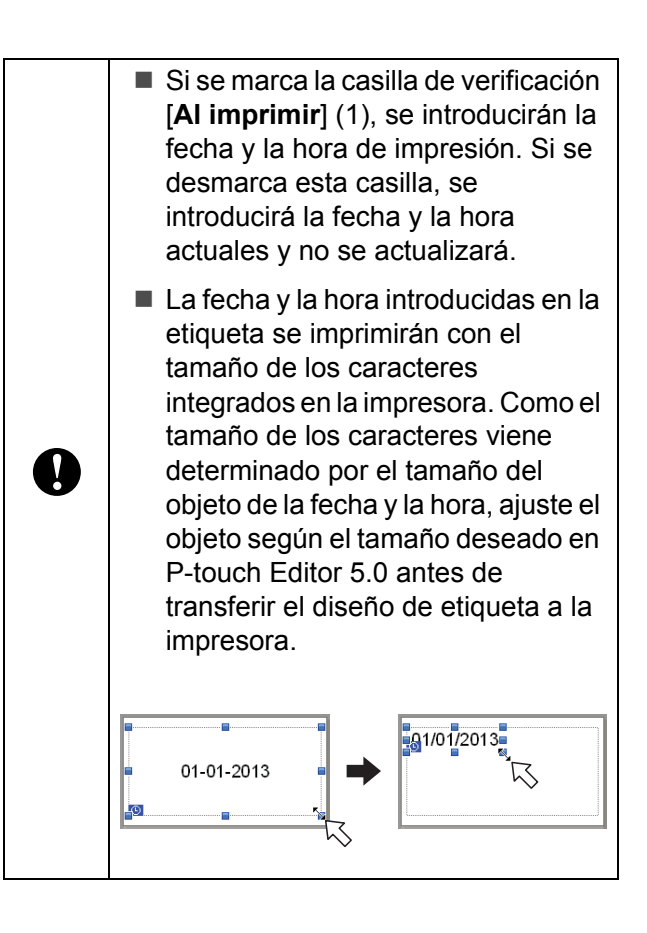

#### <span id="page-17-0"></span>**Cómo vincular una base de datos a una plantilla**

Ejemplo de etiqueta

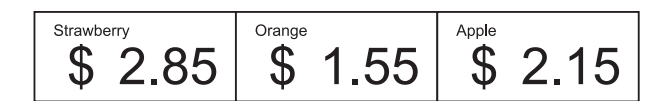

Se puede vincular una base de datos a una plantilla creada. Como el texto de la plantilla puede sustituirse por texto de la base de datos, se pueden imprimir varias etiquetas con tan solo crear una única plantilla.

Para obtener más detalles sobre cómo establecer la configuración de una base de datos, consulte [**Ayuda de P-touch Editor**].

Prepare primero un archivo de base de datos.

#### **NOTA**

- Se pueden utilizar como bases de datos los archivos guardados en formatos XLS, MDB, CSV y TXT.
- Para utilizar archivos en formato XLSX o ACCDB, es necesario tener instalado Microsoft® Office 2007, Microsoft® Office 2010 de 32 bits, Controlador de 2007 Office System: Componentes de conectividad de datos o Controlador de 2010 Office System de 32 bits: Componentes de conectividad de datos.
- Solo se puede vincular una base de datos a una sola plantilla. Se pueden crear 65 000 registros en la base de datos. (El tamaño total de las plantillas y las bases de datos está limitado a 6 MB).
- Los datos introducidos en la base de datos se pueden mostrar en la pantalla LCD. Solo se pueden mostrar los primeros 13 caracteres.
- b En P-touch Editor 5.0, abra la plantilla que desee vincular a la base de datos.

En la barra de menú, haga clic en [**Archivo**] - [**Base de datos**] - [**Conectar**] para mostrar el cuadro de diálogo [**Abrir base de datos**]. Seleccione [**Conectarse a archivo de base de datos**], haga clic en [**Examinar**] y, a continuación, seleccione la base de datos que desea vincular.

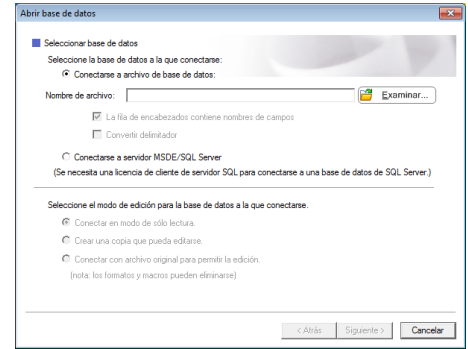

d Haga clic en [**Siguiente**] para mostrar un cuadro de diálogo de configuración. Especifique la columna de la base de datos que se va vincular al correspondiente objeto [**Campo de base de datos**] en el área [**Fusionar campos**] y, a continuación, haga clic en [**Aceptar**].

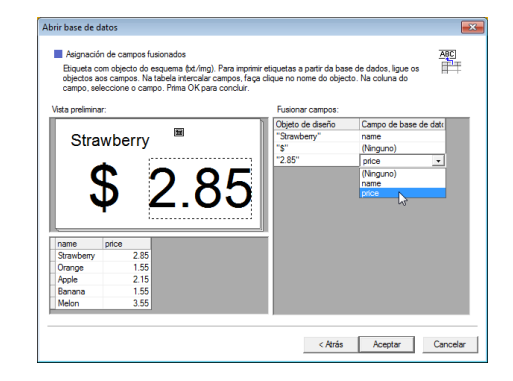

La plantilla y la base de datos se vincularán y aparecerá la ventana principal. Haga clic en la fila de la base de datos que desea comprobar para mostrar la etiqueta con el texto sustituido.

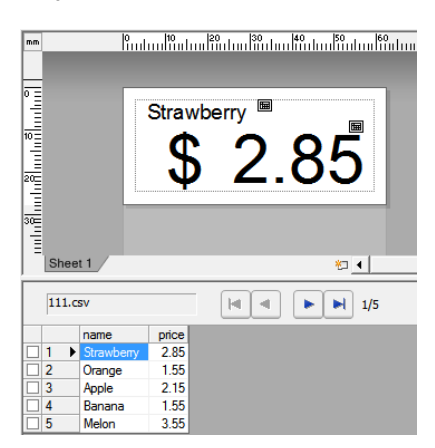

### <span id="page-18-0"></span>**Transferencia del diseño de etiqueta a la impresora**

Al transferir el diseño de etiqueta creado desde un ordenador (computadora) a la impresora, puede utilizar fácilmente el panel táctil para imprimir cuantas etiquetas sean necesarias.

Utilice P-touch Transfer Manager para transferir los datos. Para obtener más detalles sobre su uso, consulte la Guía del usuario de software en el CD-ROM.

Conecte la impresora al ordenador (computadora) con un cable USB y, a continuación, encienda la impresora.

**2** En P-touch Editor 5.0, abra el diseño de etiqueta que desee transferir y, a continuación, haga clic en [**Archivo**] - [**Transferir plantilla**] - [**Transferir**].

#### **NOTA**

Si el diseño de etiqueta ya se ha transferido a P-touch Transfer Manager, puede iniciar la aplicación.

• Para Windows<sup>®</sup> XP/Windows Vista®/Windows® 7:

Desde el menú Inicio, haga clic en [**Todos los programas**] - [**Brother P-touch**] - [**P-touch Tools**] - [**P-touch Transfer Manager 2.1**].

Se inicia P-touch Transfer Manager.

• Para Windows $^{\circledR}$  8:

Haga clic en [**P-touch Transfer Manager 2.1**] en la pantalla [**Inicio**] o [**Aplicaciones**].

Se inicia P-touch Transfer Manager.

**3** Seleccione esta impresora desde la lista [**Impresora**]. Haga clic con el botón derecho en [**Configuraciones**], haga clic en [**Nuevo**] y, a continuación, cree una nueva carpeta con el nombre deseado. (En este ejemplo, se ha creado la carpeta [**Price Card**]). Haga clic en [**Configuraciones**] o [**Todos los elementos**] y, a continuación, arrastre los datos que desea transferir a la carpeta [**Price Card**].

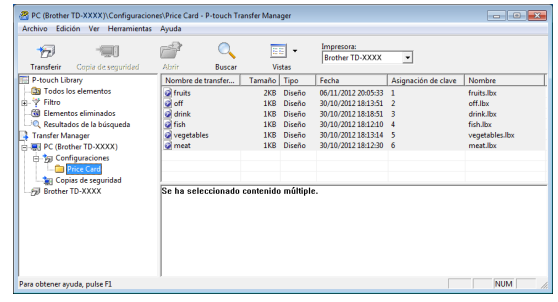

Se asigna una clave numérica (el número de registro de la plantilla que se guardará en la impresora) al archivo en la carpeta [**Price Card**]. Para cambiar el número, haga clic con el botón derecho en el archivo, haga clic en [**Asignación de clave**] y, a continuación, seleccione el número deseado entre 1 y 99.

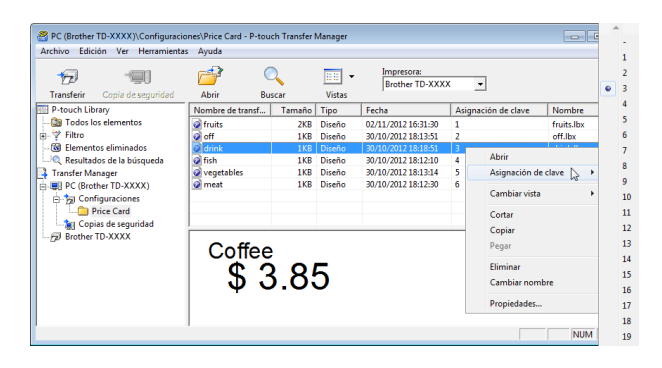

Los datos registrados en las teclas de la 1 a la 28 (1) del panel de una sola pulsación vienen determinados por la clave numérica.

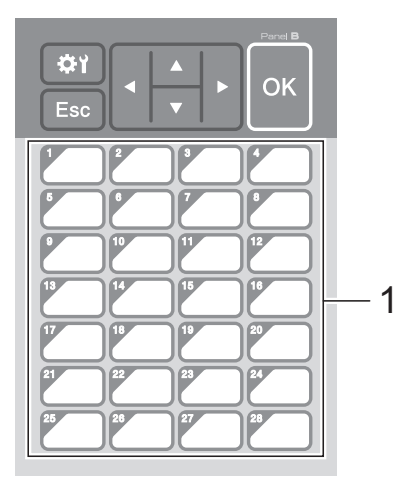

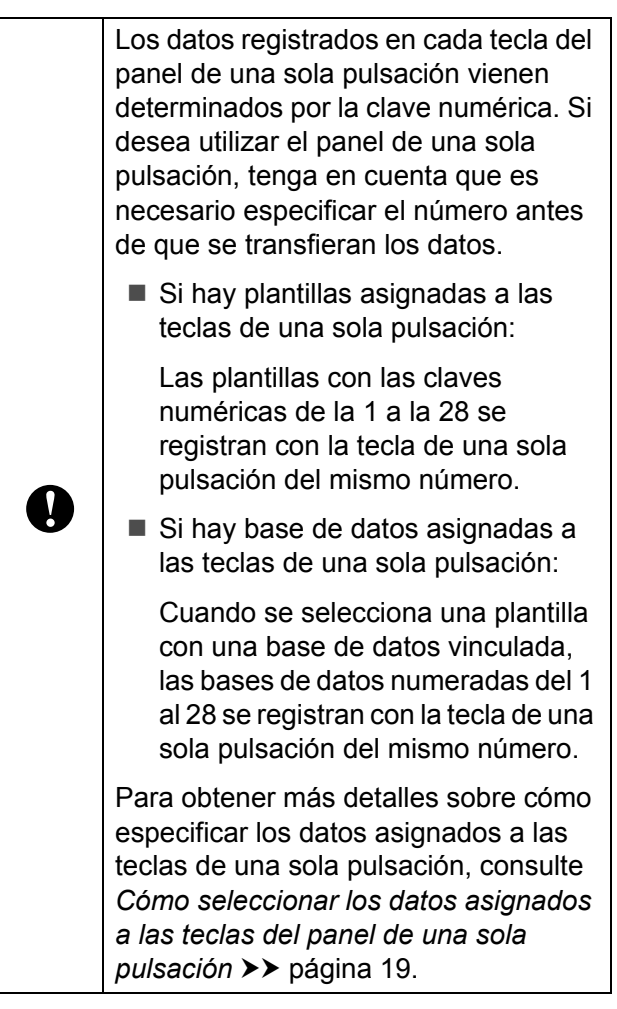

**5** Seleccione la carpeta [Price Card] y, a continuación, haga clic en [**Transferir**]. Si aparece el mensaje de confirmación, haga clic en [**Aceptar**]. Se iniciará la transferencia.

#### **NOTA**

- Se puede registrar un máximo de 99 plantillas en la impresora.
- Hay varios métodos para transferir varias plantillas simultáneamente a la impresora, en función del controlador de impresora que esté instalado. Para obtener más detalles, consulte "Creación de etiquetas" en la Guía del usuario de software en el CD-ROM.
- Si se transfiere una nueva plantilla con la misma clave numérica que otra plantilla ya registrada en la impresora, la nueva plantilla sobrescribirá a la anterior.

### <span id="page-19-0"></span>**Cómo seleccionar el panel táctil**

En el panel táctil se pueden seleccionar dos paneles táctiles: el panel de control básico (A) y el panel de una sola pulsación (B).

Si se utiliza el panel de una sola pulsación (B), es necesario establecer los datos que se desean asignar a las teclas del panel de una sola pulsación. Para obtener más detalles sobre cómo establecer la configuración, consulte *[Cómo seleccionar los datos](#page-19-1)  [asignados a las teclas del panel de una sola](#page-19-1)  pulsación* > > [página 19.](#page-19-1)

- **Pulse [** $\times$ **]** (tecla configuración).
- 2 Pulse  $\sqrt{\bullet}$ , seleccione  $\lceil$ Config. panel] y, a continuación, pulse [OK].
- **3** Pulse [**A**] o [**V**], seleccione [A] o [B] y, a continuación, pulse [OK].
- 4 Siga las instrucciones en pantalla para sustituir el panel táctil. (Para obtener más detalles sobre cómo sustituirlo, consulte *[Información sobre cómo](#page-10-0)  [sustituir el panel táctil](#page-10-0)* >> página 10).
- **b** Asegúrese de que el nombre del panel táctil especificado, tal como aparece en la pantalla, coincida con el nombre del panel táctil que se está utilizando y, a continuación, pulse el botón **国** (imprimir).

#### <span id="page-19-1"></span>**Cómo seleccionar los datos asignados a las teclas del panel de una sola pulsación**

Se pueden especificar los tipos de datos asignados a las teclas de una sola pulsación cuando se está utilizando el panel de una sola pulsación con el panel táctil. Los tipos de datos pueden ser plantillas o bases de datos. ■ Ejemplo de diseño de etiqueta registrado en la impresora:

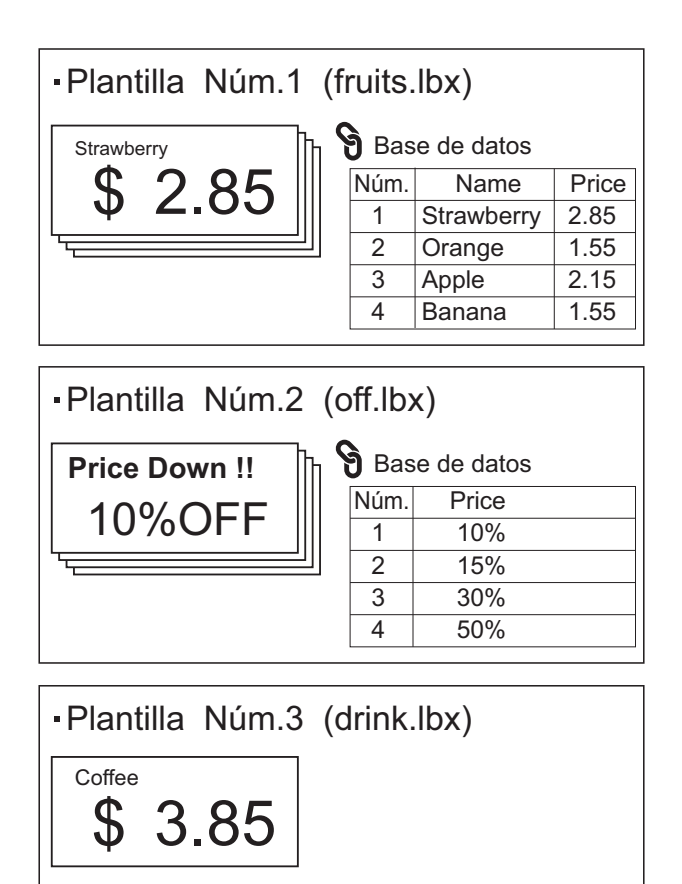

 $\blacksquare$  Si se ha establecido [Plantilla] empezando por la plantilla número 1, se registran las plantillas con la tecla de una sola pulsación del mismo número.

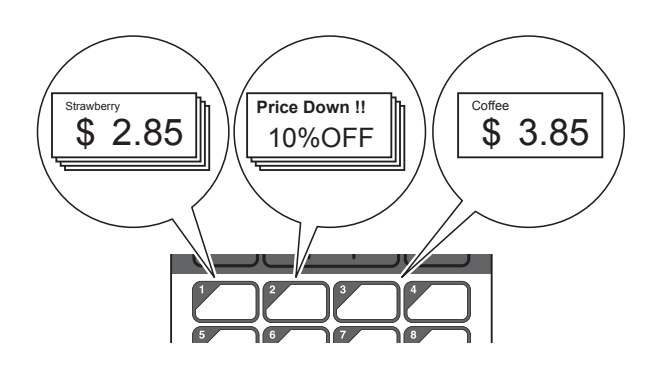

Si se ha establecido [Base de datos] empezando por la base de datos número 1, se registran las bases de datos de la plantilla seleccionada con la tecla de una sola pulsación del mismo número. (La ilustración muestra cuando se selecciona el número de plantilla 1).

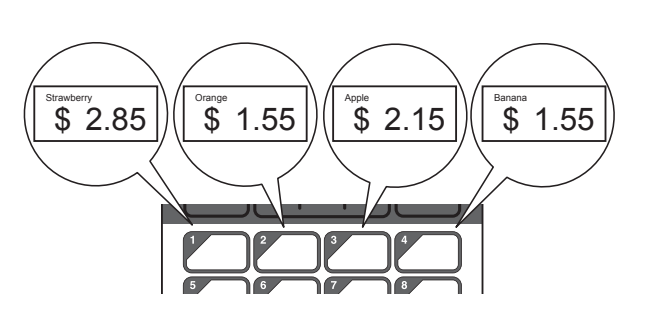

- **i** Pulse  $\begin{bmatrix} \text{and} \end{bmatrix}$  (tecla admin).
- **2** Seleccione  $[A]$ justar] y, a continuación, pulse [OK].
- **3** Seleccione [Función teclas] y, a continuación, pulse [OK].
- **4** Pulse [**A**]  $o$  [**V**], seleccione [Plantilla] o [Base de datos] y, a continuación, pulse [OK].

#### <span id="page-20-0"></span>**Cómo crear un panel de una sola pulsación**

Se puede crear un panel de una sola pulsación mediante uno de los siguientes métodos.

- Utilice pegatinas o escriba usted mismo los nombres de las teclas directamente en el panel de una sola pulsación incluido.
- La imagen real del panel se encuentra en la última página justo antes de la contraportada de este manual. Esta imagen puede utilizarse copiándola en papel normal.

Tamaño del panel: 132,4 mm (longitud)  $\times$  92,3 mm (ancho) (5,213" (longitud)  $\times$  3,634" (ancho))

Se puede descargar un formato de panel desde el siguiente sitio web:

[support.brother.com](http://support.brother.com/)

[**Select your region/country**] - Seleccione su producto - [**Descargas**]

Esto puede utilizarse escribiendo los nombres de las teclas y después imprimiendo los datos en papel normal.

### <span id="page-21-0"></span>**Impresión de etiquetas**

Se puede imprimir o editar fácilmente un diseño de etiqueta transferido a la impresora mediante el panel táctil sin necesidad de conectar un ordenador (computadora).

#### <span id="page-21-1"></span>**Cómo imprimir con el panel de control básico**

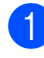

**Encienda la impresora. Aparecerá la** pantalla principal.

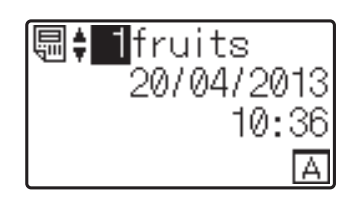

**2** Pulse  $[A]$  o  $[V]$  para seleccionar el número de la plantilla que desee imprimir, o pulse las teclas numéricas para introducir el número y, a continuación, pulse [OK]. Pulse [Q] (tecla buscar) para mostrar los detalles de la plantilla en la pantalla.

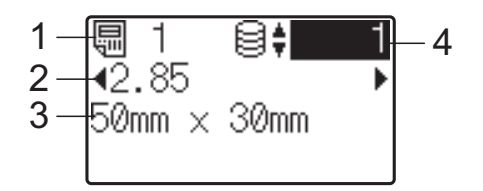

- **1 Número de plantilla**
- **2 Texto en la plantilla**
- **3 Tamaño del papel**
- **4 Número de registro de la base de datos (solo si se ha vinculado una base de datos)**

#### **NOTA**

- Se puede comprobar todo el texto de la plantilla pulsando  $[4]$  o  $[4]$ .
- El texto mostrado en la pantalla LCD y su orden de visualización se definen mediante P-touch Editor 5.0. Para obtener información, consulte *[Especificación del](#page-16-1)  [texto y el orden para la visualización en la](#page-16-1)  [pantalla LCD](#page-16-1)* >> página 16.
- Si hay una base de datos vinculada: Pulse [▲] o [▼] para seleccionar el número del registro de la base de datos que desee imprimir, o pulse las teclas numéricas para introducir el número y, a continuación, pulse [OK].
- <span id="page-21-2"></span>Pulse el botón  $\equiv$  (Imprimir). Aparecerá un mensaje para confirmar el número de copias.

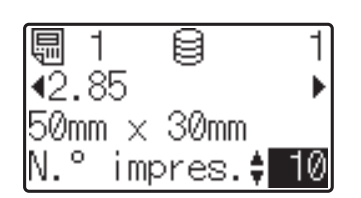

Introduzca el número de copias que desea imprimir y, a continuación, pulse el botón  $\Xi$  (imprimir), o bien  $[OK]$ . Se imprimirán las etiquetas.

#### **NOTA**

- Puede seleccionarse el número de copias entre 1 y 999.
- Si la plantilla contiene un número serializado, las etiquetas se imprimirán aumentando el campo serializado en función del número de veces especificado.
- Si [Confir. impr.] se establece en [Apgdo], la impresión se iniciará en cuanto se pulse el botón  $\equiv$  (imprimir) en el paso  $\bullet$ .

#### <span id="page-21-3"></span>**Edición del contenido de la etiqueta antes de imprimir**

Si desea cambiar el contenido de una plantilla que ya se ha transferido a la impresora, puede utilizar el panel táctil para editar directamente los datos. Esto le ahorra tener que editar los datos en un ordenador (computadora) y transferirlos a la impresora.

#### **NOTA**

- Solo se pueden editar los números.
- No se puede guardar una plantilla editada. Cuando se selecciona una plantilla o base de datos diferente, los datos editados vuelven a los datos originales.

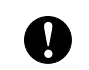

Utilice el panel de control básico para editar los datos.

**En la pantalla principal, seleccione la** plantilla que desea editar y, a continuación, pulse [9] (tecla buscar). Si desea editar el contenido del registro de una base de datos, seleccione el registro de la base de datos adecuado.

**2** Pulse  $[4]$  o  $[4]$  para visualizar el elemento que desea editar y, a continuación, pulse [OK]. Se accede al modo de edición y se resalta el primer número editable.

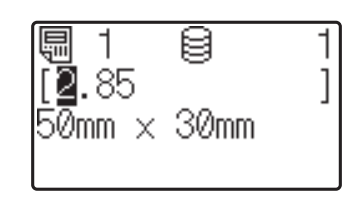

8 Pulse [◀] o [▶] para resaltar el número que desea editar. Pulse la tecla numérica correspondiente al número nuevo para sobrescribir el número anterior. (En este ejemplo, el número [2,85] se va a cambiar por el número [2,45]. Pulse  $[\triangleright]$  para resaltar [8] y, a continuación, pulse [4] en las teclas numéricas).

Aparecerá  $\mathbb{R}^2$  en la esquina inferior izquierda de la pantalla para indicar que la plantilla se ha editado.

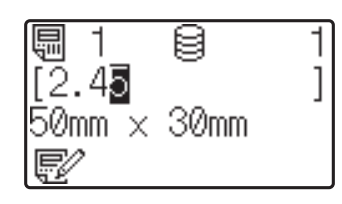

#### **NOTA**

- Para restablecer el elemento mostrado actualmente a su número original, pulse [Esc] para salir del modo de edición.
- Si mantiene pulsado [Esc] durante al menos 1 segundo, el elemento visualizado actualmente volverá a su número original y se regresará a la pantalla principal. Si se ha editado

cualquier otro elemento, aparecerá  $\mathbb{F}$ 

Pulse [OK] para aplicar el texto editado y, a continuación, pulse el botón (imprimir). Aparecerá un mensaje para confirmar el número de copias.

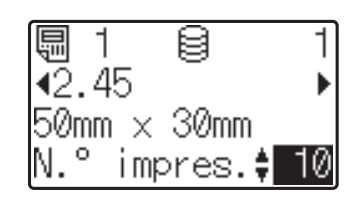

5) Introduzca el número de copias que desea imprimir y, a continuación, pulse el botón  $\Xi$  (imprimir), o bien  $[OK]$ . Se imprimirán las etiquetas.

#### **Búsqueda de registros en una base de datos vinculada a una plantilla**

Una vez transferida a la impresora una plantilla con una base de datos vinculada, es posible buscar un registro en la base de datos pulsando [9] (tecla buscar) en el panel de control básico.

Para seleccionar si los registros de la base de datos se buscarán por su número de línea o por sus datos, pulse [-1] (tecla admin) en el panel de control básico y, a continuación, seleccione la opción de configuración que desee para [Búsq. en BD].

- Por n.º línea: seleccione esta opción de configuración para buscar registros de la base de datos por su número de línea.
- Por datos: seleccione esta opción de configuración para buscar registros de la base de datos por sus datos (únicamente números de hasta 13 dígitos) introducidos en el primer campo de datos (por ejemplo, columna A).

#### **NOTA**

Esta función está disponible con la versión de firmware 1.04 o posterior.

La versión más actualizada puede descargarse desde el sitio web de soporte técnico (Brother Solutions Center).

[support.brother.com](http://support.brother.com/)

#### <span id="page-23-0"></span>**Cómo imprimir con el panel de una sola pulsación**

Si se ha asignado un diseño de etiqueta a una tecla del panel de una sola pulsación, se puede imprimir fácilmente la etiqueta con tan solo pulsar la tecla correspondiente a la etiqueta.

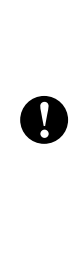

Los datos registrados en cada una de las teclas de una sola pulsación vienen determinados por el número de la base de datos o la clave numérica cuando los datos se han transferido desde el ordenador (computadora) a la impresora. Para obtener información, consulte *[Transferencia del diseño de](#page-18-0)  [etiqueta a la impresora](#page-18-0)* >> página 18.

Encienda la impresora. Aparecerá la pantalla principal.

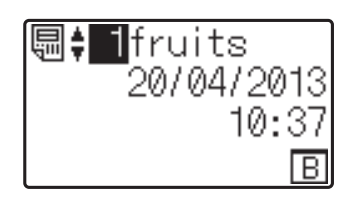

- $\sqrt{2}$  Si hay base de datos asignadas a las teclas de una sola pulsación: Pulse [A] o [V] para seleccionar una plantilla.
- <span id="page-23-1"></span>**3** Pulse la tecla de una sola pulsación asignada a la etiqueta que desea imprimir. Aparecerán los detalles de la etiqueta en la pantalla.

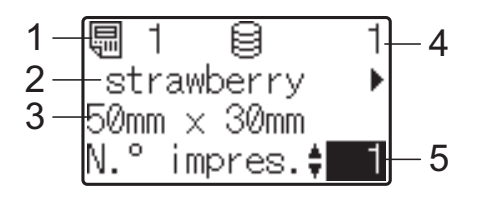

- **1 Número de plantilla**
- **2 Texto en el diseño de etiqueta**
- **3 Tamaño del papel**
- **4 Número de registro de la base de datos (solo si se ha vinculado una base de datos)**
- **5 Número de copias**

#### **NOTA**

- Pulse  $\lceil \blacktriangleleft \rceil$  o  $\lceil \blacktriangleright \rceil$  para comprobar todo el texto del diseño de etiqueta. Si se está utilizando el panel de una sola pulsación (B), no se podrán editar los datos. Utilice el panel de control básico (A) para editar los datos. Para obtener información, consulte *[Edición del contenido de la](#page-21-3)  [etiqueta antes de imprimir](#page-21-3)*  $\rightarrow$  página 21.
- El texto mostrado en la pantalla LCD y su orden de visualización se definen mediante P-touch Editor 5.0. Para obtener información, consulte *[Especificación del](#page-16-1)  [texto y el orden para la visualización en la](#page-16-1)  [pantalla LCD](#page-16-1)* >> página 16.
- 4 Con [ $\triangle$ ] o [ $\blacktriangledown$ ], introduzca el número de copias que desea imprimir y, a continuación, pulse el botón  $\equiv$  (imprimir), o bien [OK]. Se imprimirán las etiquetas.

#### **NOTA**

- Puede seleccionarse el número de copias entre 1 y 999.
- Si la plantilla contiene un número serializado, las etiquetas se imprimirán aumentando el campo serializado en función del número de veces especificado.
- Si [Confir. impr.] se establece en [Apgdo], la impresión se iniciará en cuanto se pulse la tecla de una sola pulsa[c](#page-23-1)ión en el paso  $\bigcirc$ .

#### **Si una plantilla con una base de datos vinculada se registra con una tecla de una sola pulsación**

Si registra una plantilla con una base de datos vinculada a una tecla de una sola pulsación, se mostrará el contenido del registro de la base de datos correspondiente al número de veces que se pulse la tecla en cuestión. Por ejemplo, con una plantilla que tiene 3 registros de base de datos, si pulsa una vez la tecla de una sola pulsación, entonces se mostrará el contenido del primer registro de la base de datos. Si pulsa la tecla dos veces, entonces se mostrará el contenido del segundo registro y si se pulsa tres veces, se mostrará el contenido del tercer registro. Si se pulsa cuatro veces, se volverá a mostrar el contenido del primer registro de la base de datos.

**1** Pulse la tecla de una sola pulsación asignada a la etiqueta que desea imprimir hasta que aparezca el contenido del registro deseado de la base de datos.

**2** Con  $[A]$  o  $[V]$ , introduzca el número de copias que desea imprimir y, a continuación, pulse el botón  $\Xi$  (imprimir), o bien  $[OK]$ . Se imprimirán las etiquetas.

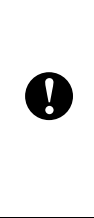

Si se asigna a una tecla de una sola pulsación una plantilla con una base de datos vinculada, asegúrese de que [Confir. impr.] esté establecido en [Activado]. Si se especifica [Apgdo], solo puede seleccionarse la primera base de datos.

#### **NOTA**

- Puede seleccionarse el número de copias entre 1 y 999.
- Si la plantilla contiene un número serializado, las etiquetas se imprimirán aumentando el campo serializado en función del número de veces especificado.

#### <span id="page-24-0"></span>**Impresión de una fecha/hora diferente a la del reloj interno de la impresora**

Antes de comenzar a imprimir, la fecha/hora puede cambiarse temporalmente. Cuando aparezca la pantalla siguiente inmediatamente antes de iniciarse la impresión, pulse [ $\sharp$ ) (tecla configuración) para mostrar una pantalla en la que puede introducirse directamente la fecha/hora.

El proceso de impresión puede continuar una vez introducida la fecha/hora.

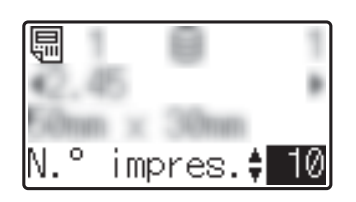

Además, si se pulsa [-0] (tecla admin) y después se configura [Ajus hora temp] en [Cont dsd. últ.], se imprimirá la fecha/hora introducida directamente hasta que la impresora se apague.

#### **NOTA**

- Si se han especificado opciones de configuración para sumar/restar un período de tiempo a la fecha/hora de la plantilla, el período de tiempo especificado se sumará a (o se restará de) la fecha/hora directamente introducida.
- Esta función está disponible con la versión de firmware 1.04 o posterior.

La versión más actualizada puede descargarse desde el sitio web de soporte técnico (Brother Solutions Center).

[support.brother.com](http://support.brother.com/)

### <span id="page-25-0"></span>**Diseños de etiquetas en la impresora (comprobación, eliminación y registro)**

Mediante los siguientes procedimientos, pueden comprobarse o eliminarse los diseños de etiqueta, o bien se puede mostrar el registro de impresión.

#### **Cómo comprobar el contenido del diseño de una etiqueta**

Para mostrar los detalles de la plantilla en la pantalla y comprobar el contenido, pulse [  $Q$ ] (tecla buscar) en el panel táctil. Para obtener información, consulte *[Cómo imprimir](#page-21-1)  [con el panel de control básico](#page-21-1)* >> página 21.

#### **Cómo eliminar un diseño de etiqueta**

Se puede utilizar [**Configuración del dispositivo**] en "**Herramienta de configuración de la impresora**" para eliminar de la impresora un diseño de etiqueta. En la barra de menú, haga clic en [**Herramientas**] - [**Eliminar plantilla y base de datos**] para eliminar la plantilla o la base de datos registrada en la impresora. Para obtener más detalles, consulte la Guía del usuario en el CD-ROM.

Para comprobar los diseños de etiquetas en la impresora y seleccionar los datos que desea eliminar, conecte la impresora a un ordenador (computadora) y utilice P-touch Transfer Manager. Para obtener más detalles, consulte la Guía del usuario de software en el CD-ROM.

#### **Cómo comprobar el registro de impresión de los diseños de etiquetas**

Se puede utilizar [**Configuración del dispositivo**] en la "**Herramienta de configuración de la impresora**" para comprobar el registro de impresión. Si [**Guardar registro de impresión de la impresora**] de la pestaña [**Avanzada**] se establece en [**Activar**], se guardará un registro de impresión en la impresora. Para exportar el registro de impresión y guardarlo como un archivo .csv, haga clic en [**Herramientas**] - [**Guardar registro de impresión en archivo**]. Para obtener más detalles, consulte la Guía del usuario en el CD-ROM.

### <span id="page-25-1"></span>**Preguntas frecuentes**

**P.** ¿Cuánta memoria tiene disponible la impresora?

**R.** La impresora tiene disponibles 6 MB de memoria integrada, lo que permite guardar un máximo de 99 plantillas. Cuando no quede más memoria integrada o cuando se hayan registrado 99 plantillas, no se podrán transferir más plantillas a la impresora (para registrarlas). Elimine las plantillas innecesarias de la impresora.

**P.** ¿Por qué cambia el tamaño del archivo cuando se transfiere una plantilla a la impresora?

**R.** El tamaño del archivo cambia porque el formato de un archivo de plantilla añadido a P-touch Transfer Manager 2.1 es distinto al formato del archivo después de haber sido transferido a la impresora.

**P.** ¿Cómo puedo comprobar el número de plantillas que se pueden registrar en la impresora y las claves numéricas que se están utilizando?

**R.** Siga el procedimiento descrito a continuación para comprobar la información:

- 1 Conecte la impresora al ordenador (computadora) con un cable USB y, a continuación, encienda la impresora.
- 2 Para Windows<sup>®</sup> XP/Windows Vista®/Windows® 7:

Desde el menú Inicio, haga clic en [**Todos los programas**] - [**Brother P-touch**] - [**P-touch Tools**] - [**P-touch Transfer Manager 2.1**].

#### Para Windows® 8:

Haga clic en [**P-touch Transfer Manager 2.1**] en la pantalla [**Inicio**] o [**Aplicaciones**].

3 Haga clic en "Brother TD-XXXX" (donde "TD-XXXX" es el nombre de modelo de la impresora) en el panel del lado izquierdo para mostrar las plantillas registradas con la impresora en el panel derecho. Se puede comprobar el número de plantillas y las claves numéricas que se están utilizando.

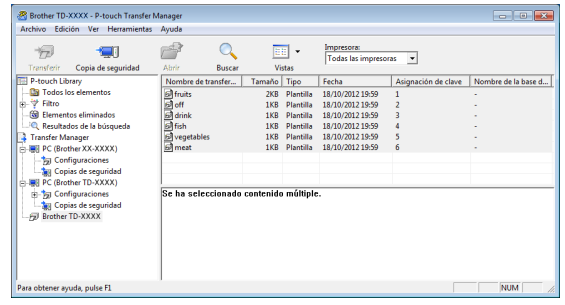

**P.** ¿Por qué no se puede transferir una plantilla a la impresora (la plantilla se ha transferido pero no se ha actualizado automáticamente la fecha)?

**R.** Posiblemente no se haya instalado correctamente el controlador de impresora. Vuelva a instalar el controlador de impresora y, a continuación, intente transferir la plantilla de nuevo.

Si la fecha no se ha actualizado, compruebe que la casilla de verificación [**Al imprimir**] esté marcada en el cuadro de diálogo [**Propiedades de Fecha y hora**] de la plantilla.

Para obtener información, consulte *[Cómo](#page-16-2)  [introducir la fecha y la hora en una etiqueta](#page-16-2)* >> [página 16.](#page-16-2)

### **Especificaciones del producto**

Tamaño: aproximadamente 111 mm (anch.) × 170 mm (prof.)  $\times$  78 mm (alt.) (4,37" (anch.)  $\times$ 6,70" (prof.)  $\times$  3,07" (alt.))

Peso: 0,342 kg (0,76 lb)

### **Imagen del panel (tamaño real)**

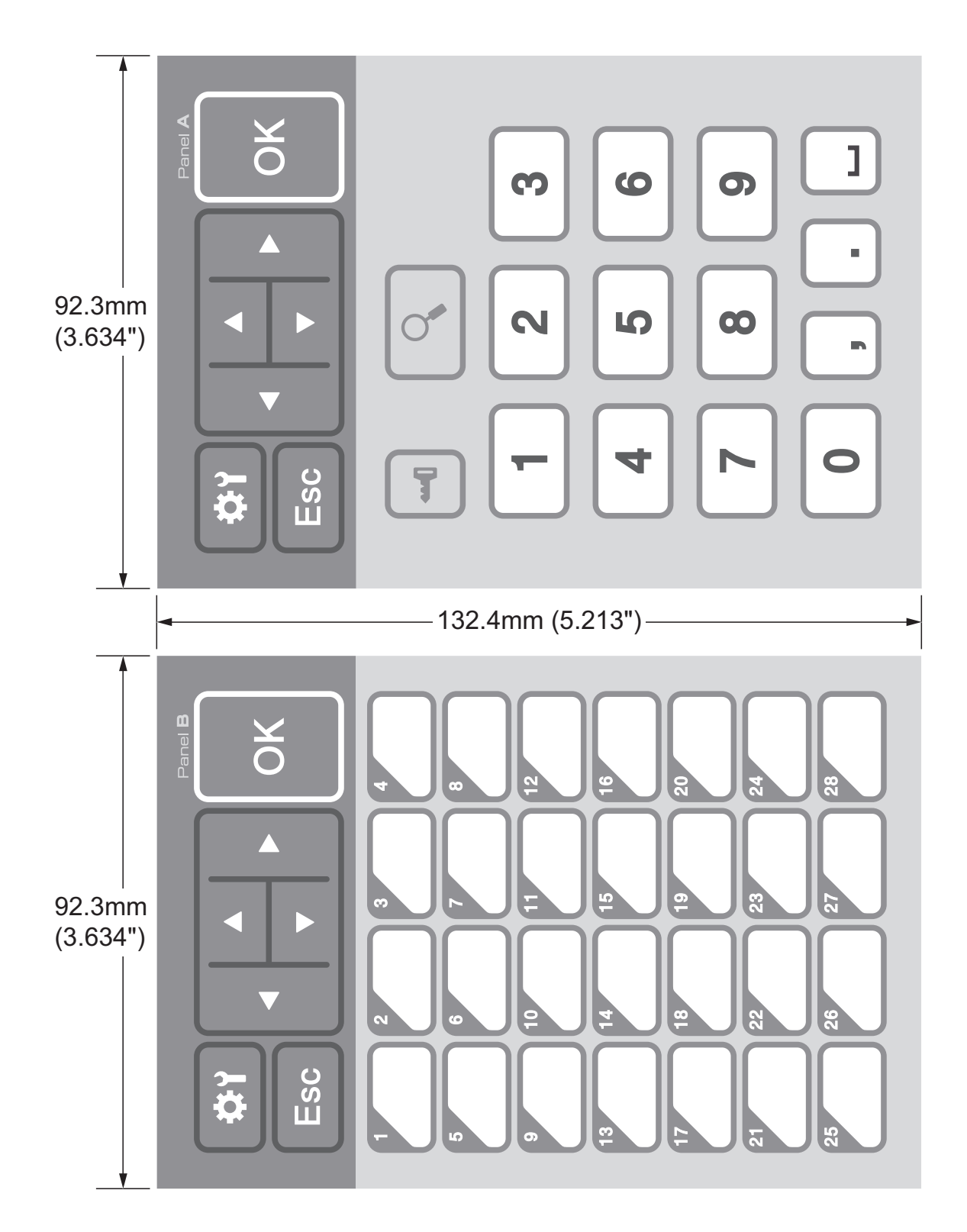

## brother

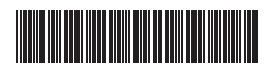

D013KN001